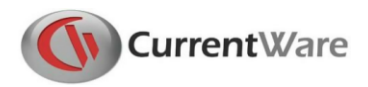

# **Guide d'installation CurrentWare**

Bienvenue dans le Guide d'installation de CurrentWare. Dans ce guide, vous découvrirez à quel point il est facile d'installer notre logiciel CurrentWare sur votre réseau.

Vous devez installer deux composants pour que CurrentWare s'exécute sur votre réseau.

#### 1. **La console CurrentWare**

Cela inclut le serveur CurrentWare, la console CurrentWare et nos solutions de sécurité.

#### 2. **Le client CurrentWare**

Vous devez installer le client CurrentWare sur tous les ordinateurs que vous souhaitez gérer.

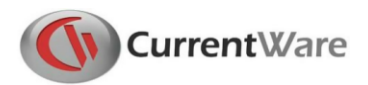

## **Installation de la console CurrentWare**

Choisissez un ordinateur sur lequel installer la console CurrentWare. Généralement, la console est installée sur l'ordinateur du responsable de la gestion des autres ordinateurs du réseau.

Emplacements recommandés pour installer la console CurrentWare :

- L'ordinateur d'un manager
- Un serveur

#### **Instructions**

- 1. Exécutez le fichier d'installation **CurrentWare.exe**
- 2. Acceptez les termes du **contrat de licence**
- 3. Sélectionnez les **solutions de sécurité** que vous souhaitez installer.
	- a. **AccessPatrol** : bloque les périphériques USB et externes
	- b. **BrowseControl** : filtrage Web et blocage d'applications
	- c. **Filtrage par catégorie** : complément à BrowseControl pour bloquer des millions de sites Web en un clic
	- d. **BrowseReporter** : suivi de l'activité Internet
	- e. **enPowerManager** : gestion à distance de l'alimentation électrique
- 4. Le programme d'installation procédera à l'installation des solutions de serveur, de console et de sécurité CurrentWare sur votre ordinateur.

Une fois la console CurrentWare installée sur votre ordinateur, vous devez installer le client CurrentWare sur tous les ordinateurs que vous souhaitez gérer.

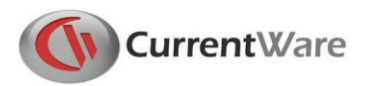

## **Installation du client CurrentWare**

Le client CurrentWare doit être installé sur les ordinateurs que vous souhaitez gérer. Il existe trois méthodes pour installer les clients CurrentWare.

#### **Méthode d'installation n° 1 - Exécutez le fichier d'installation cwClient.exe en local**

Il s'agit de la méthode la plus simple et la plus facile pour installer le client CurrentWare.

Prenez le fichier d'installation du client CurrentWare (**cwClient.exe**) et exécutez-le localement sur chaque ordinateur que vous souhaitez gérer. Vous pouvez placer le fichier d'installation sur une clé USB ou sur votre lecteur réseau pour un accès facile.

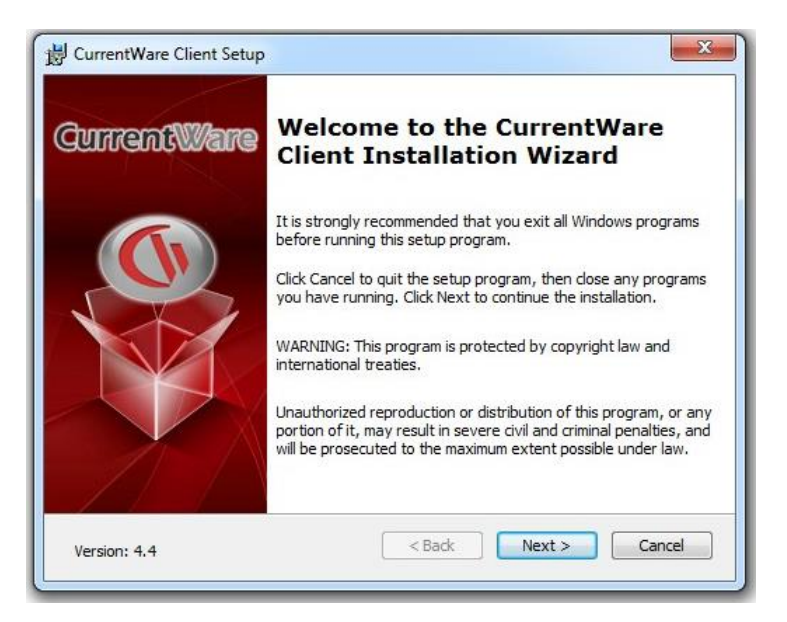

Le programme d'installation vous demandera l'**adresse IP ou le nom d'ordinateur de la console CurrentWare** pour établir une connexion. Assurez-vous de disposer de ces informations lors de l'installation du client.

> Enter the IP address / Computer Name where the CurrentWare Server is installed.

cwServer-Comp-Name

Vous pouvez modifier le mot de passe du client CurrentWare lors de l'installation (le mot de passe par défaut du client CurrentWare est Admin).

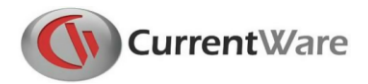

Une fois le client CurrentWare installé, il se connectera à votre console CurrentWare et s'affichera dans la liste des ordinateurs.

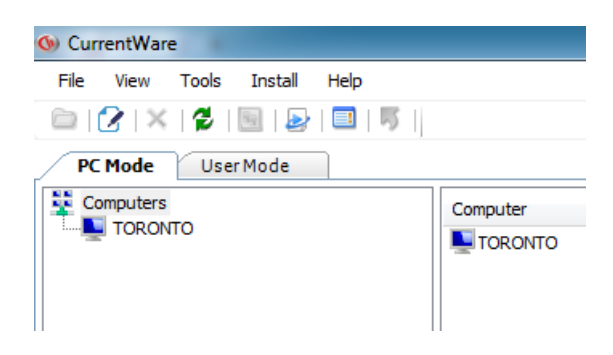

#### **Méthode d'installation n° 2 - Installation à distance du client**

L'installation à distance du client est une fonctionnalité intégrée de la console CurrentWare.

**Important :** le pare-feu Windows et le contrôle d'accès utilisateur (CAU) doivent être désactivés sur vos ordinateurs cibles.

Vous pouvez ouvrir la fenêtre Installation du client à distance à partir de **Installer > Installation à distance du client.**

Sélectionnez l'option - **Nouvelle installation**.

Le nom d'ordinateur de votre serveur CurrentWare est automatiquement renseigné.

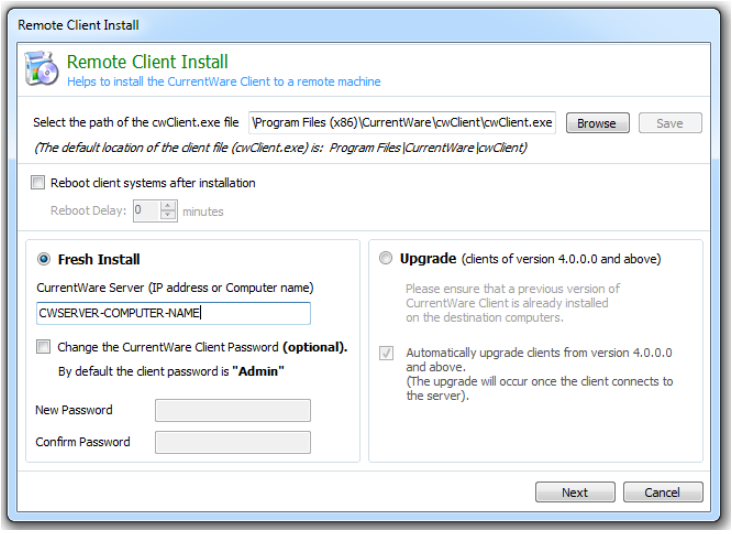

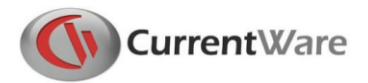

**Important** : l'option « Redémarrer les systèmes clients après l'installation » redémarrera votre ordinateur client après l'installation à distance. Décochez cette option si vous préférez ne pas redémarrer les ordinateurs.

Ajoutez le nom de l'ordinateur ou l'adresse IP des ordinateurs sur lesquels vous souhaitez installer le client CurrentWare.

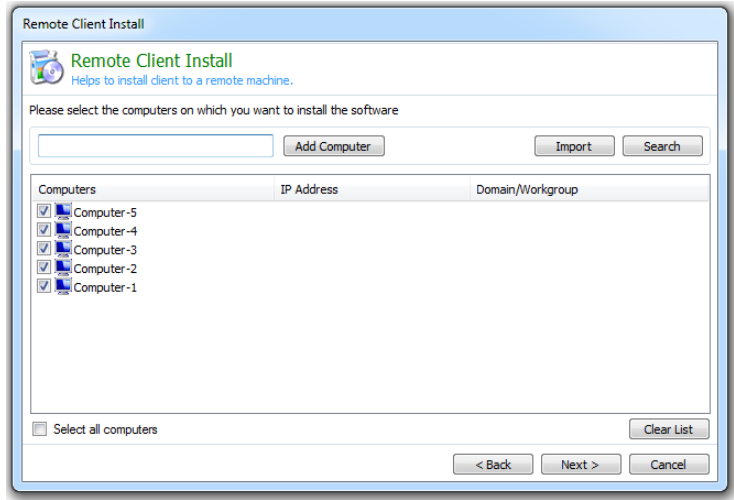

Indiquez le nom d'administrateur et le mot de passe de l'ordinateur cible. Cela peut être le compte d'administrateur local ou le compte d'administrateur de domaine.

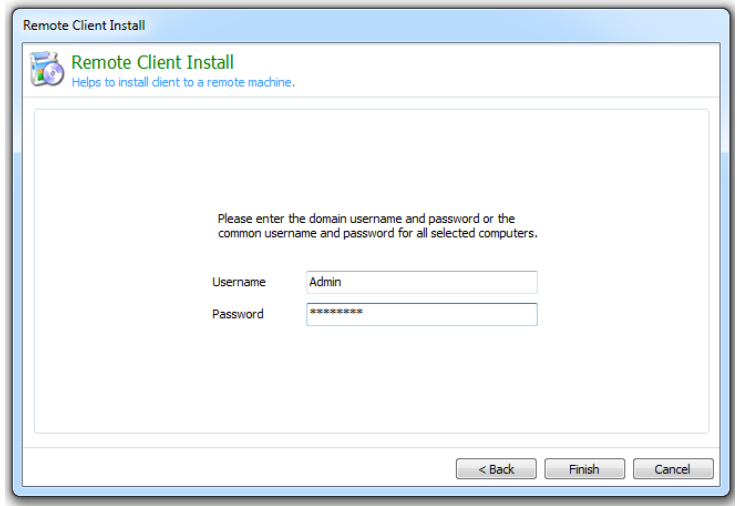

Cliquez sur Terminer pour achever l'installation.

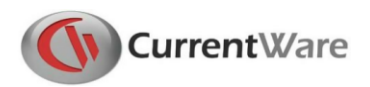

#### **Dépannage d'une erreur d'installation à distance du client**

L'installation à distance du client a échoué et a renvoyé les messages d'erreur « *Accès refusé »* ou « *L' APD du serveur n'est pas disponible* ».

**Conseils d'installation à distance :** si vous rencontrez des problèmes avec l'installation à distance du client veuillez essayer les conseils de dépannage suivants :

- 1. Désactivez le pare-feu Windows ou le pare-feu antivirus sur les ordinateurs clients.
- 2. Désactivez le contrôle d'accès utilisateur (CAU) sur les ordinateurs Windows 7 ou Windows 8.
- 3. Assurez-vous que l'ordinateur de destination est disponible : essayez d'utiliser l'invite de commande pour effectuer un ping sur l'ordinateur ciblé et vérifiez que vous obtenez une réponse.
- 4. Incluez le nom de domaine lors de la saisie du champ nom d'utilisateur (c'est-à-dire DomainAdministrator).
- 5. Utilisez un autre compte administrateur : essayez le compte local de l'ordinateur. Essayez un autre compte de domaine.
- 6. Désactivez le partage de fichiers simple sur l'ordinateur client (sous Options de dossiers).
- 7. Essayez d'utiliser l'adresse IP au lieu du nom de l'ordinateur, ou inversement.

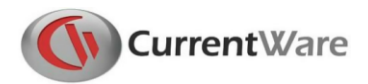

#### **Méthode d'installation n° 3 - Déploiement par Active Directory ou par ligne de**

#### **commande**

Pour les installations sur un grand nombre d'ordinateurs clients, vous pouvez utiliser cette ligne de commande d'installation du client CurrentWare pour effectuer l'installation.

Z:\cwClientsetup.exe ALLUSERS=1 /qn USERPARAMS="-p Admin -ds 192.168.1.205 -rp newpassword -sp confirmpassword" /norestart

Remplacez les valeurs surlignées en rouge dans la ligne de commande.

- 1. Remplacez **Z : \** par l'emplacement réseau de votre fichier cwClient.exe.
- 2. Remplacez la valeur après **-ds** par votre adresse IP de serveur CurrentWare ou votre nom d'ordinateur.
- 3. Remplacez la valeur après **-rp** par un nouveau mot de passe du client CurrentWare.
- 4. Remplacez la valeur après **-sp** pour confirmer le nouveau mot de passe du client CurrentWare.

Paramètres optionnels :

- **/ qn** : installer le client CurrentWare en mode silencieux.
- **/ norestart** : l'ordinateur ne redémarrera pas après l'installation.

Pour déployer le client CurrentWare dans Active Directory à l'aide de la stratégie de groupe, contactez notre équipe de support technique pour obtenir de l'aide. Vous pouvez nous joindre à [support@currentware.com](mailto:support@currentware.com)

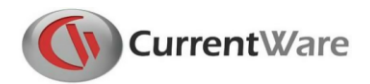

#### **Contacter notre support technique**

Notre équipe de support technique dédiée est là pour vous aider à installer CurrentWare.

Si vous rencontrez des problèmes d'installation ou de configuration, n'hésitez pas à nous contacter en utilisant l'une des méthodes suivantes.

## **E-mail**

[support@CurrentWare.com](mailto:support@CurrentWare.com)

# **Téléphone**

613-368-4300 ext. 2

# **Chat en direct**

Allez sur CurrentWare.com et cliquez sur le bouton Live Chat

situé dans le coin inférieur gauche